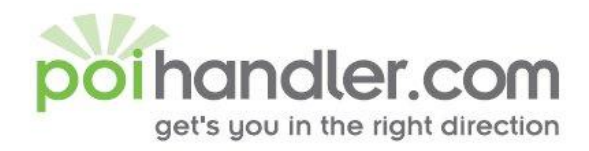

info@polhandler.com E W www.polhandler.com

# Destinator 6 POI Installation Guide

Author : POIHandler.com Version : 1.0 Date : 08 August 2007

This manual was produced by POIHandler.com. Information in this document is subject to change without notice. Companies, names, and data used in examples herein are fictitious unless otherwise noted. No part of this document may be reproduced or transmitted in any form or by any means, electronic or mechanical, for any purpose, without the express written permission of POIHandler.com.

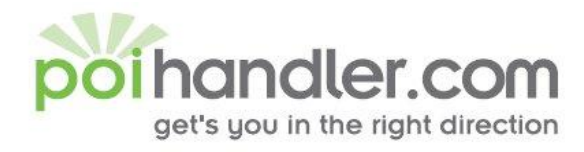

info@polhandler.com E W www.polhandler.com

## **Contents**

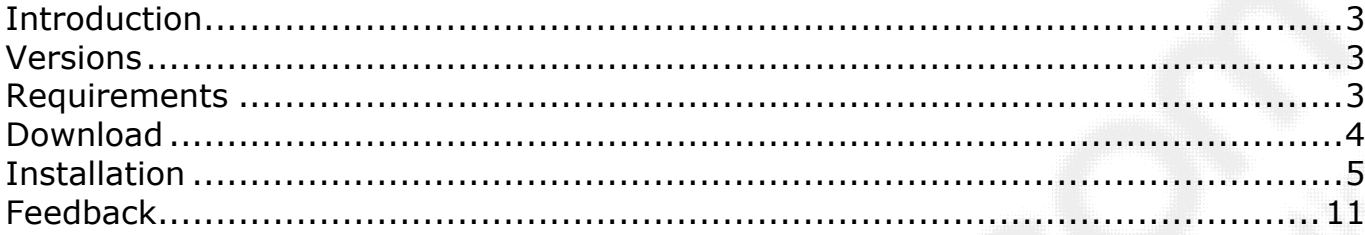

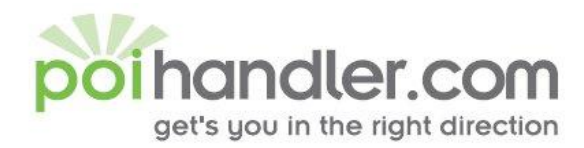

#### <span id="page-2-0"></span>**Introduction**

This manual explains how to install external Point of Interest from POIHandler.com to Destinator. Destinator 6 have a build in warning detections system that can be used for speed cams.

#### <span id="page-2-1"></span>**Versions**

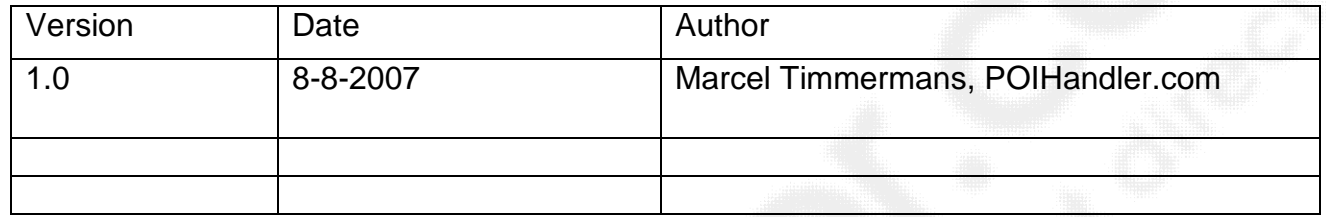

#### <span id="page-2-2"></span>**Requirements**

You need a computer that is connected to the internet. In addition to this you need to have a PDA with Destinator version 6 connected using Microsoft activesync to your computer.

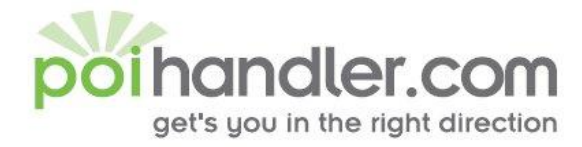

#### <span id="page-3-0"></span>**Download**

The first step is go to poihandler.com and login to the website. Select from the left menu "Download POI". This will give you the following screen:

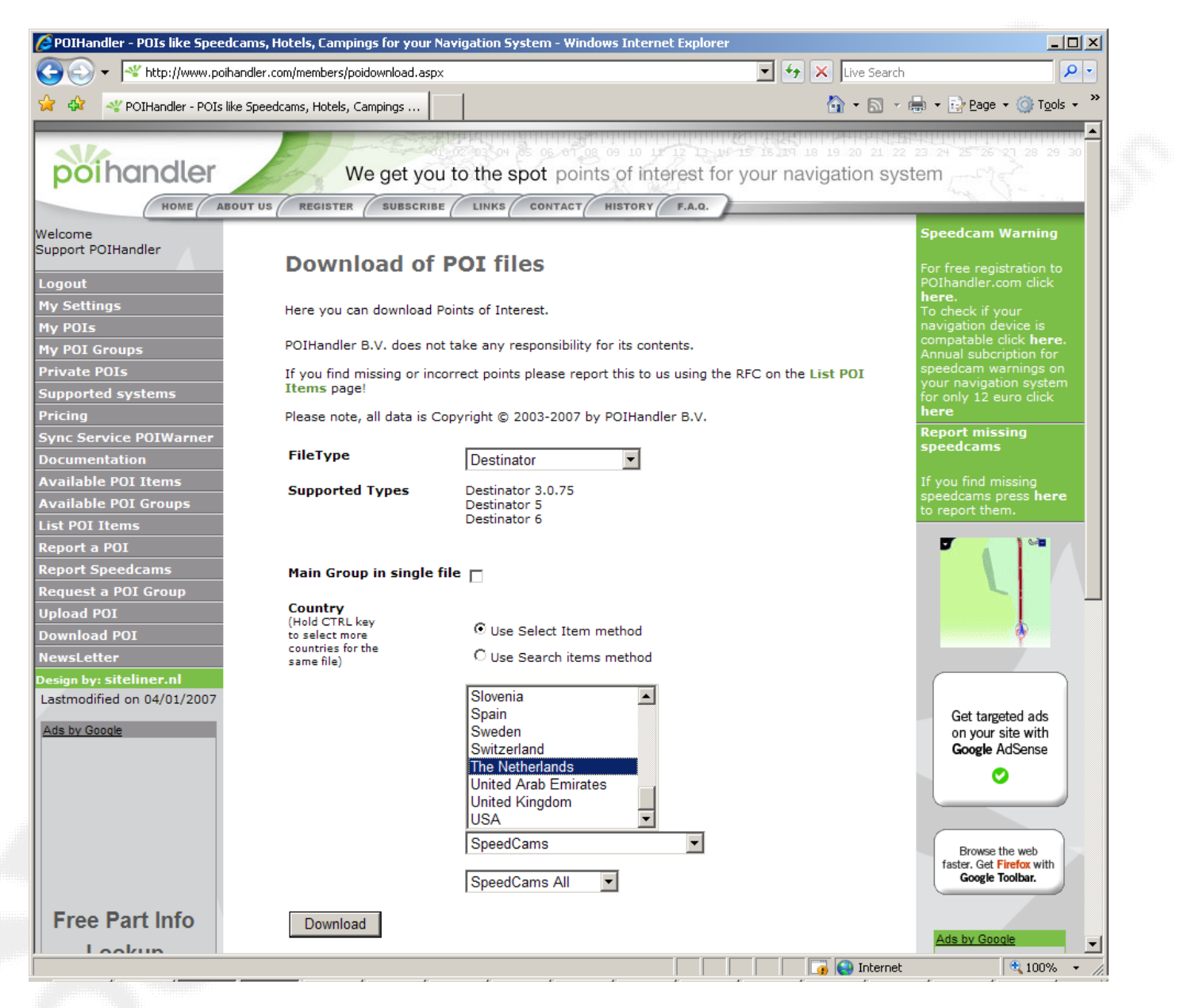

Select the filetype "Destinator". Select the country you would like to have and for the sort POI for example Speedcams. Press "Download" to Download the zip file. Save the file on your computer by selecting "save" when prompted.

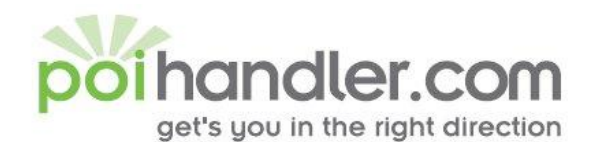

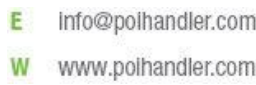

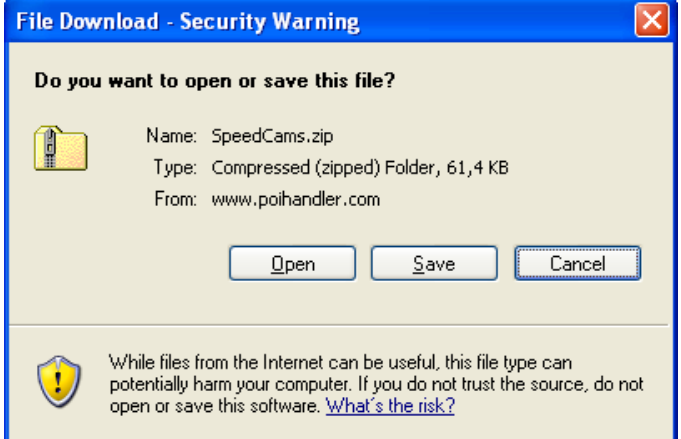

Save the file in a place where you can easily find it again. Unzip the contents using for example winzip (www.winzip.com) to a temporary directory (c:\temp).

#### <span id="page-4-0"></span>**Installation**

The files that are downloaded and extracted (.dat and .bmp files) must to be installed on your mobile device. To do this please connect your mobile device to your computer and make sure you have Microsoft Active Sync connection.

Start the explorer and go to the temporary directory where you extract the files:

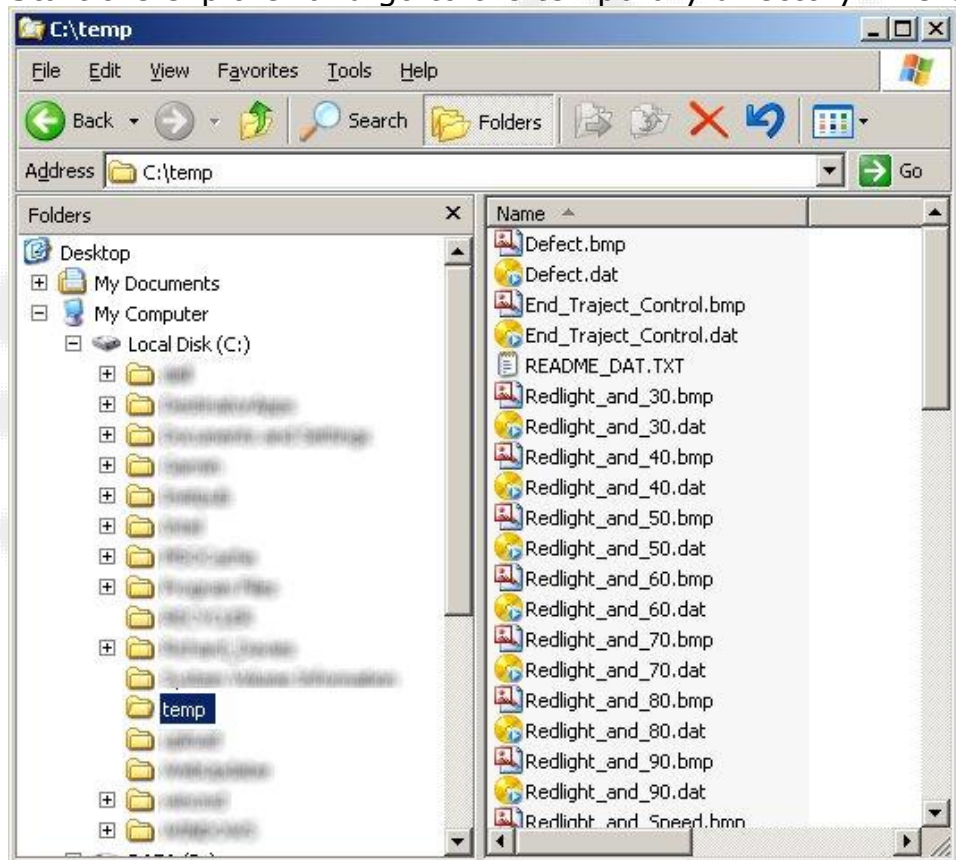

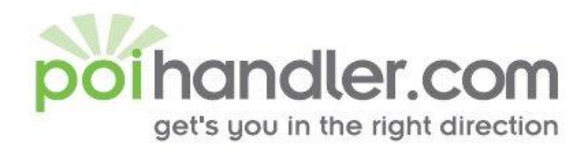

Copy the files and store them into the mobile device:

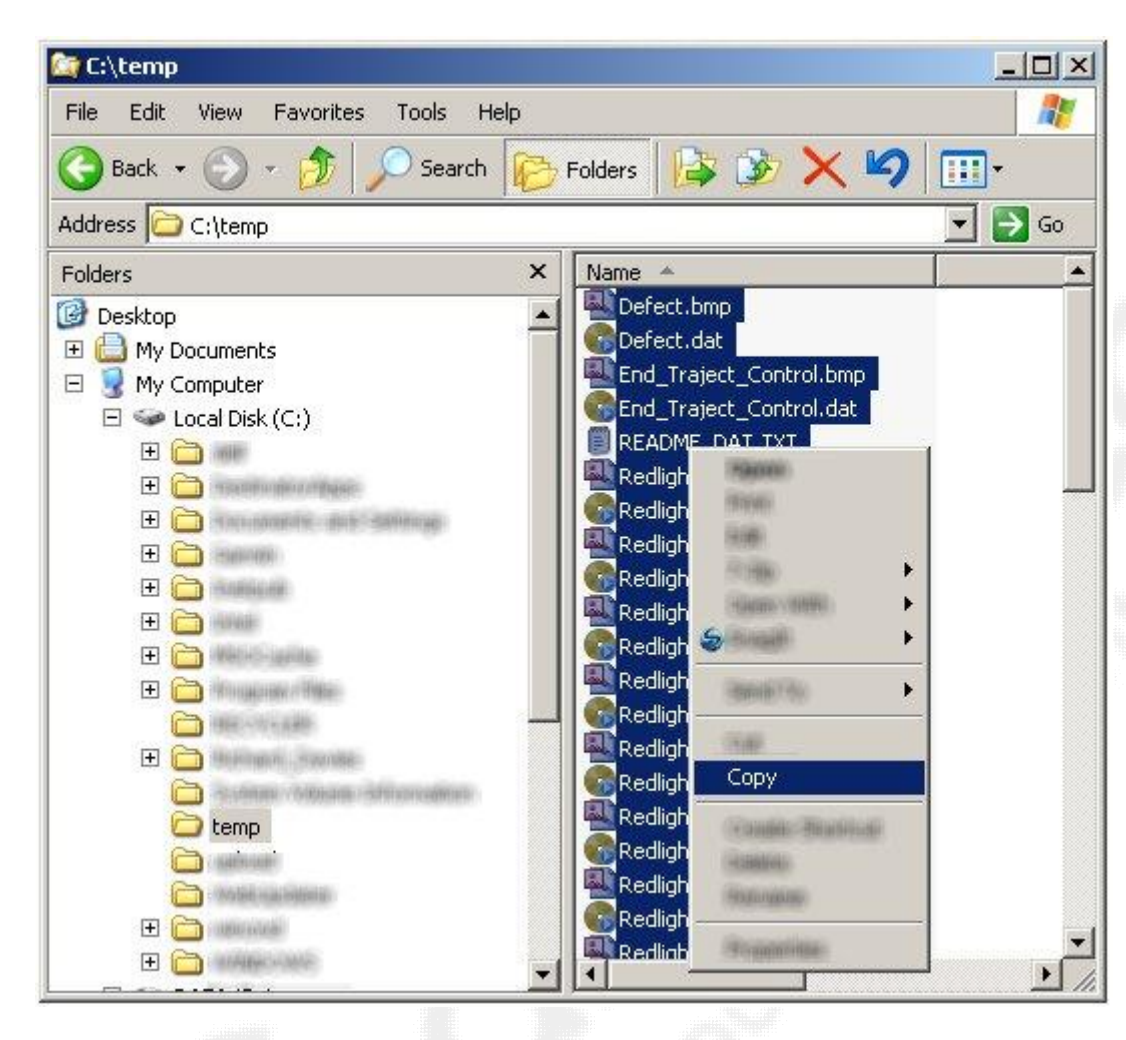

Past them into the mobile device directory: \DestinatorApps\Destinator\UserData\Favorites

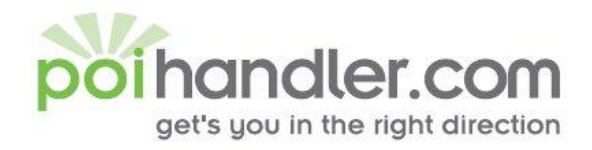

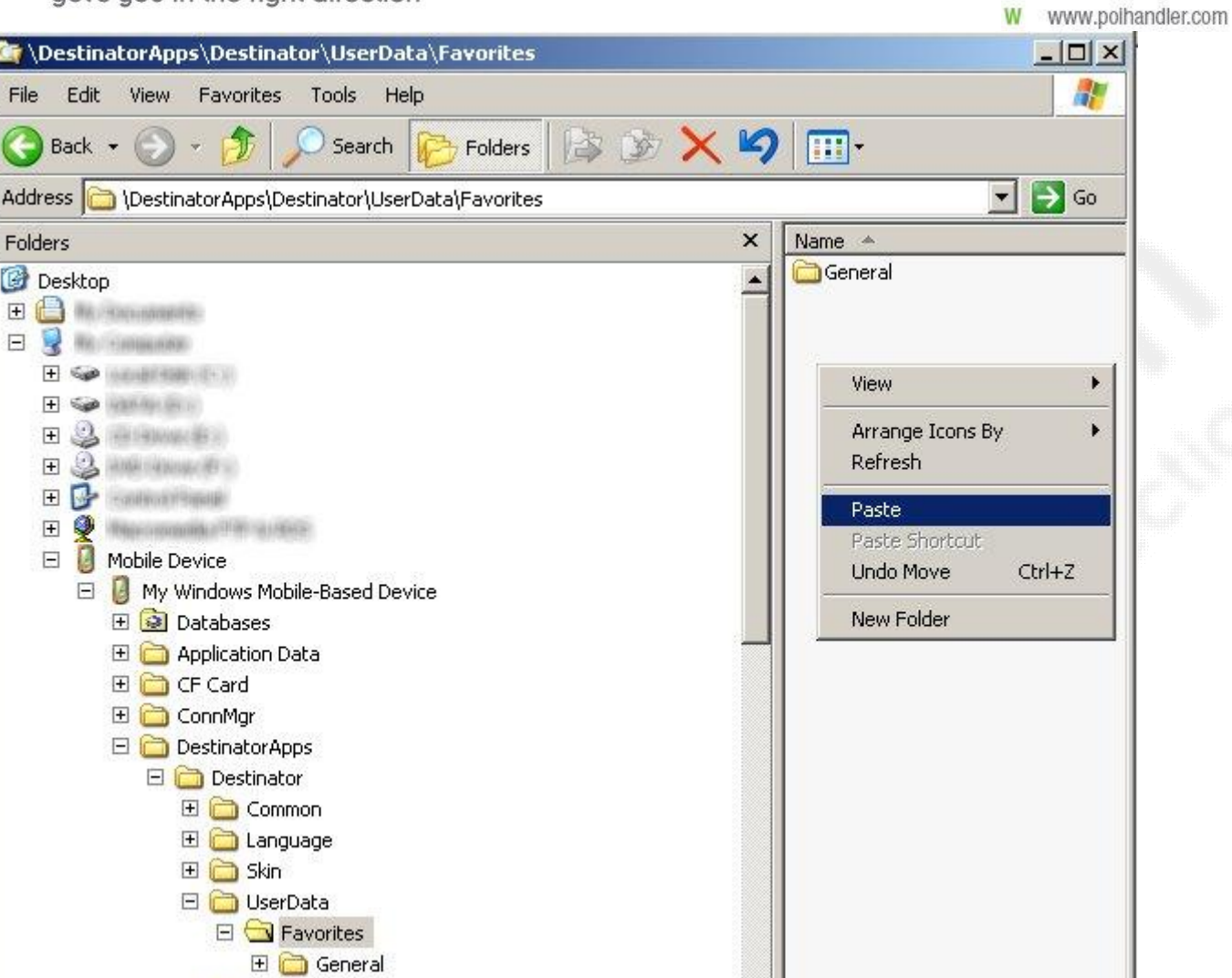

 $\vert$  $-1$ 

Info@polhandler.com

 $\blacktriangleright$ 

E

Now it is copying the data to your device:

田**面** Voice

**DO CALINAL** 

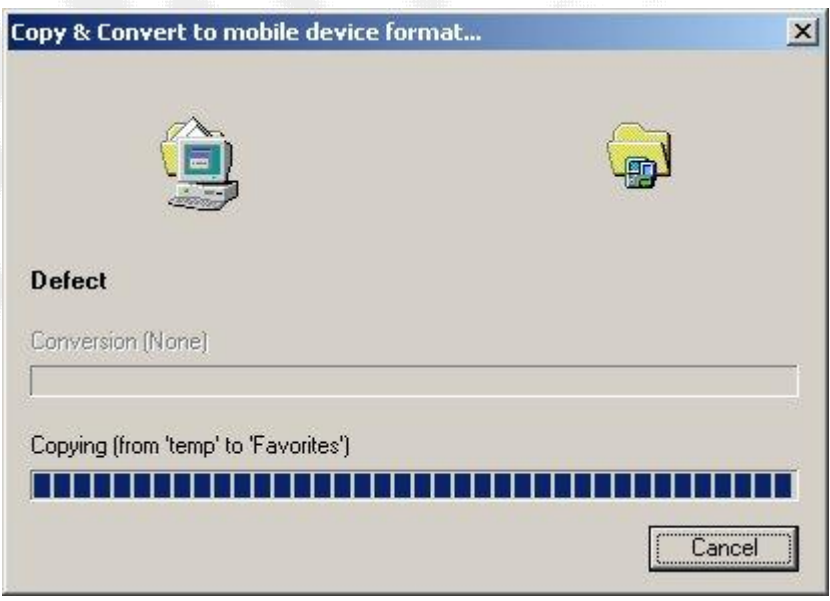

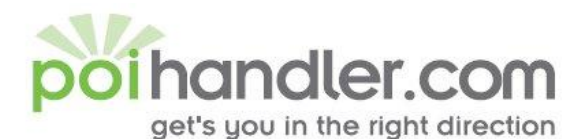

www.polhandler.com W DestinatorApps\Destinator\UserData\Favorites  $\Box$  $\times$ 鼎 Favorites File Edit View Tools Help 19  $\leftarrow$ Back -50  $\mathsf{\times}$ **H** Search Folders Address | \DestinatorApps\Destinator\UserData\Favorites  $\rightarrow$  Go  $\mathbf{r}$ Folders  $\pmb{\times}$ Name \* General My Windows Mobile-Based Device  $\blacktriangle$ Defect.bmp 田 3 Databases Defect.dat Application Data End\_Traject\_Control.bmp 田 C Card CEnd\_Traject\_Control.dat 田 ConnMgr Redlight\_and\_30.bmp DestinatorApps Redlight\_and\_30.dat Destinator Redlight\_and\_40.bmp **E** Common Redlight\_and\_40.dat El C Language Redlight\_and\_50.bmp 田 C Skin Redlight\_and\_50.dat □ UserData Redlight\_and\_60.bmp  $\Box$  Favorites Redlight\_and\_60.dat E General Redlight\_and\_70.bmp E **D** Voice Redlight and, 70.dat 田 SlidePlayer

info@polhandler.com

E.

The files are now copied and we can activate them into Destinator 6.

### **Activate POIs**

Start Destinator on your device:

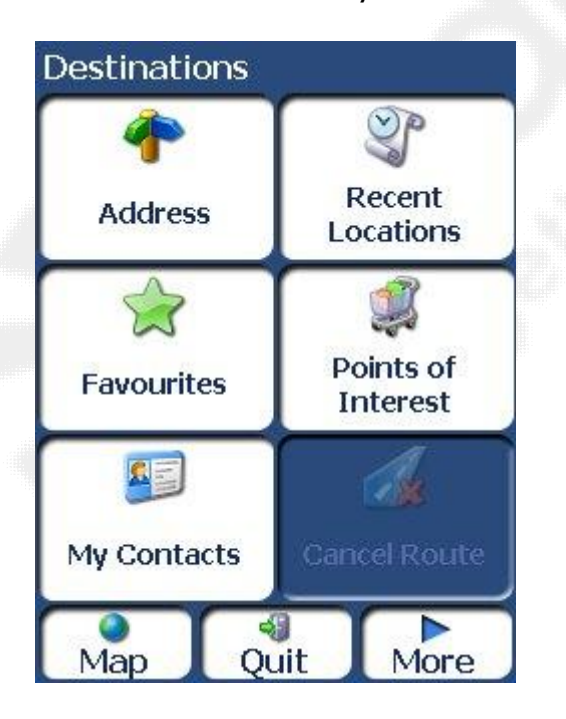

Select the Favourites button

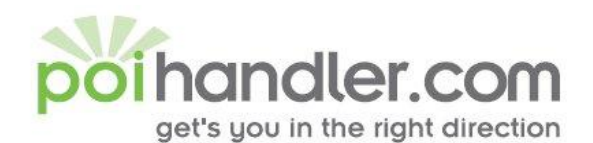

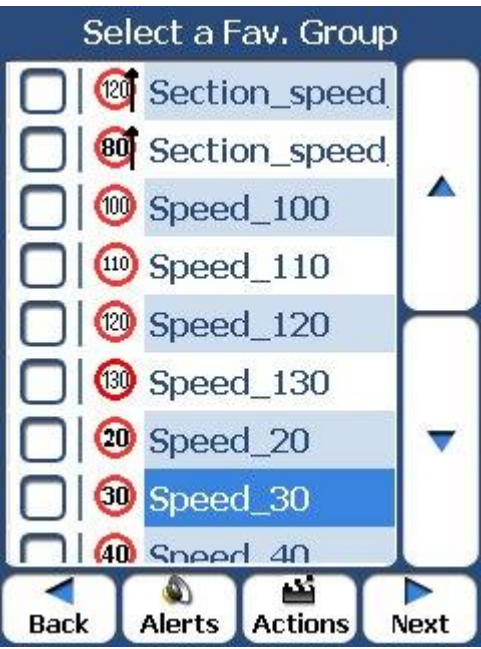

Select the groups you would like to display:

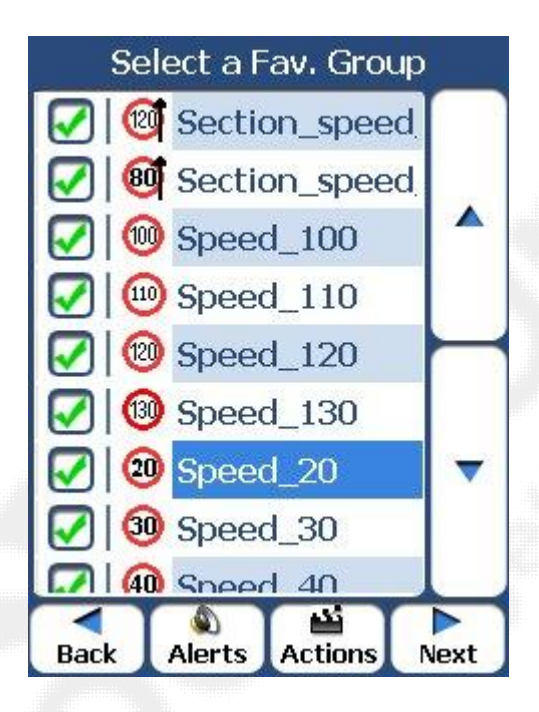

E info@polhandler.com www.polhandler.com W

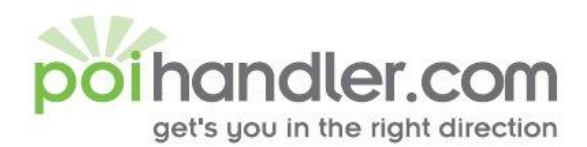

#### Press on Alerts to activate the POI Alerter functionality:

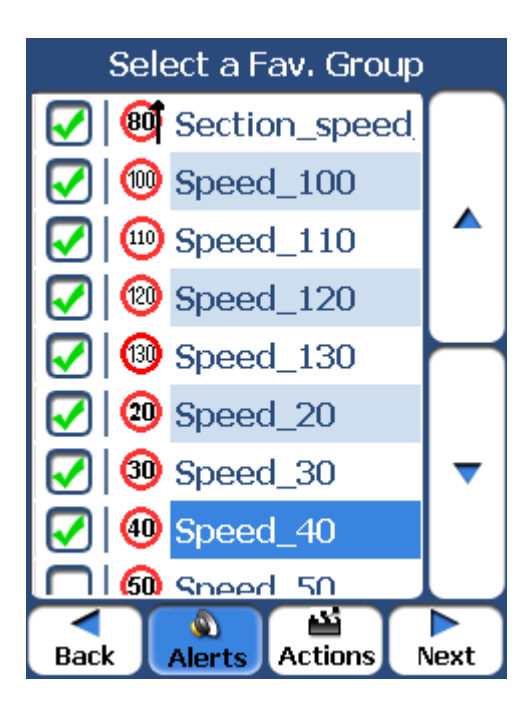

The following window will pop-up where you can make the settings for the selected group.

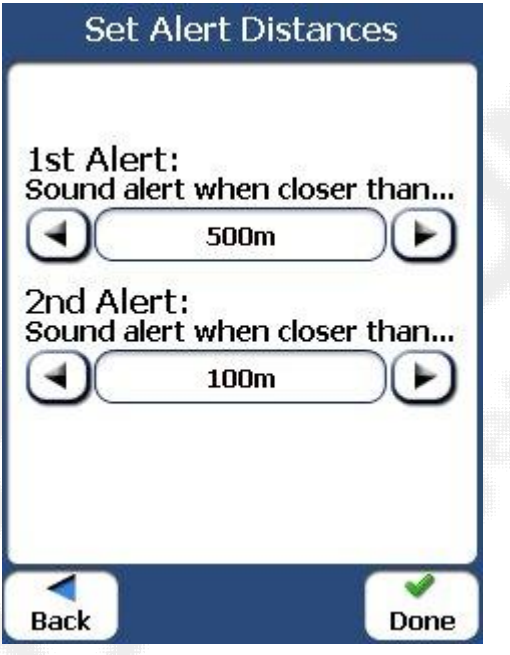

Repeat this steps for all groups.

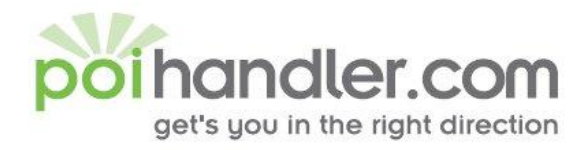

E info@polhandler.com www.polhandler.com W

#### <span id="page-10-0"></span>**Feedback**

If you find any failures in this document or you have suggestions to improve it please send feedback to **service@poihandler.com**. Please mention the manual name and version number.